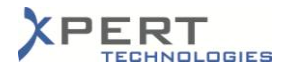

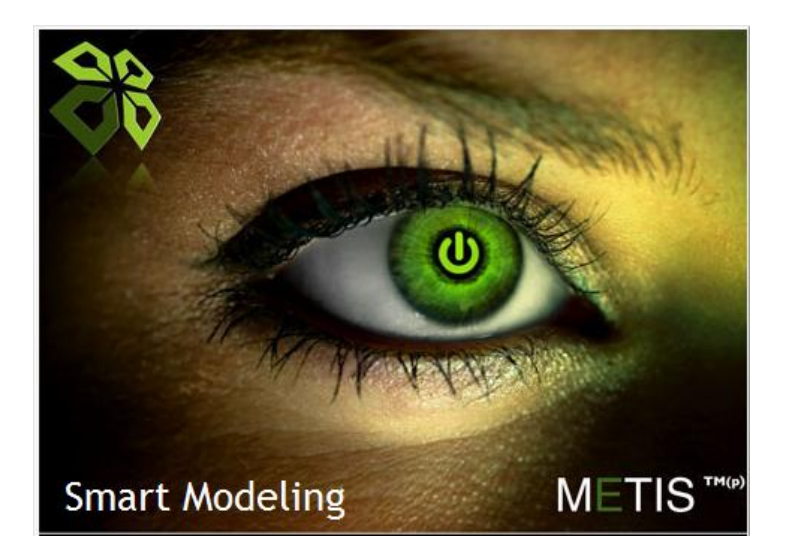

## **METIS Online Installation Steps**

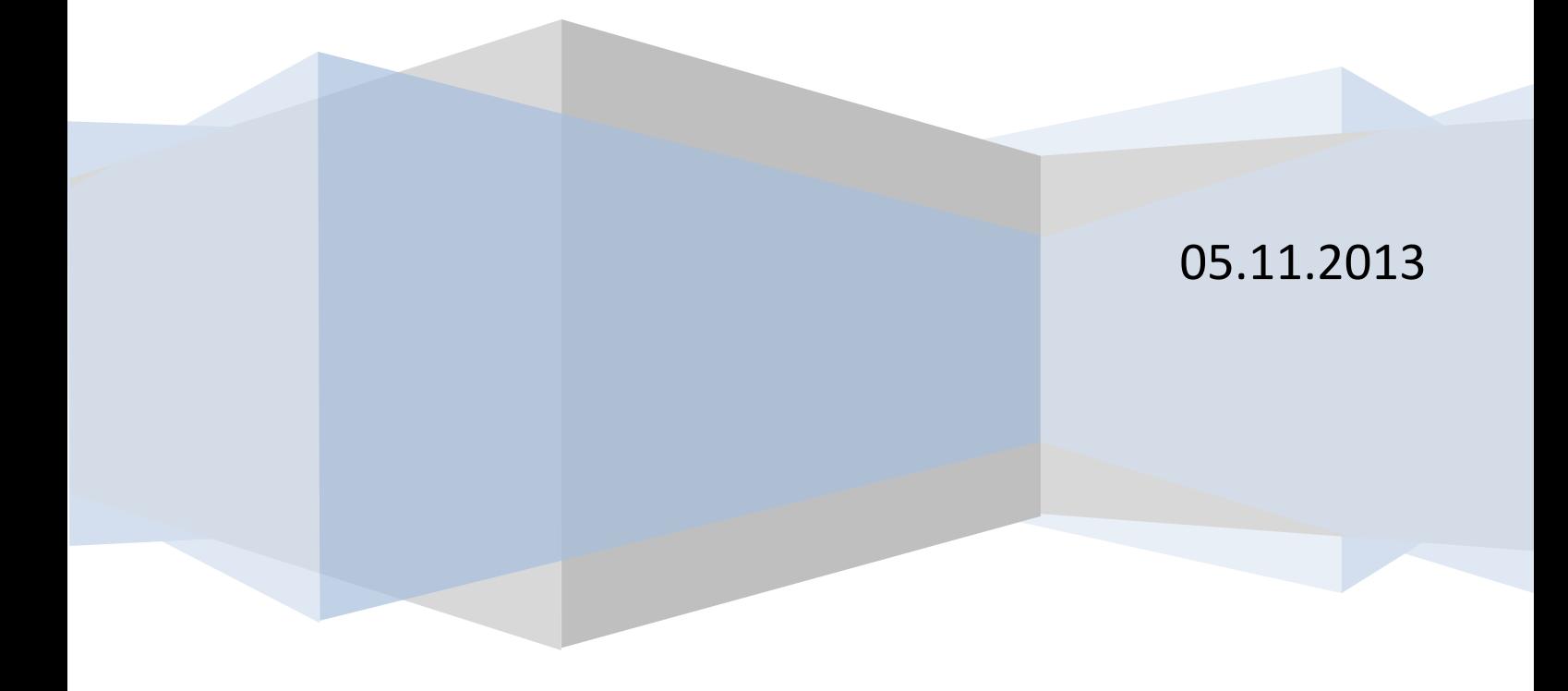

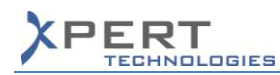

Before running the METIS installer, the "*METIS\_400*" database must have been created on the server (with a collation set to *LATIN1\_GENERAL\_CI\_AS*). Make sure that the following properties have been defined for the login user:

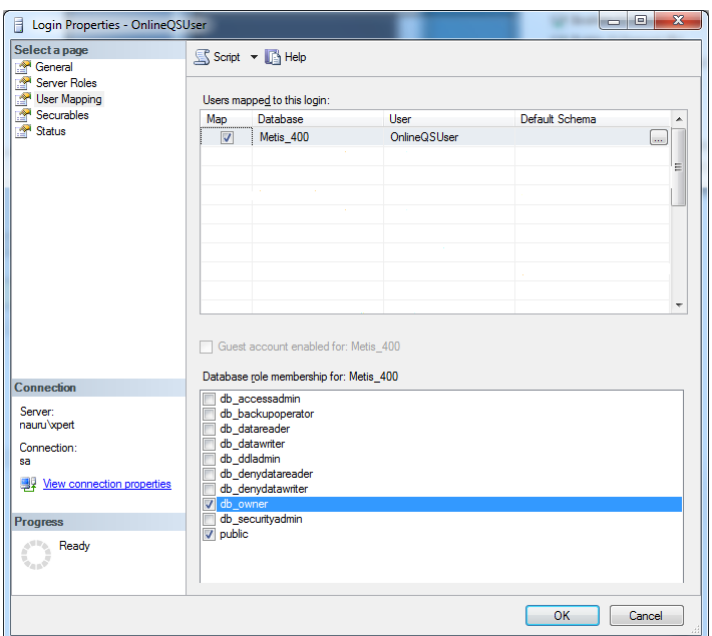

**Note:** if the "*METIS\_400*" database is a new and empty one, the scripts to be executed on the database will be available upon completion of the installer.

Run the "*MetisSetup\_Online.exe*" and follow the steps of the wizard:

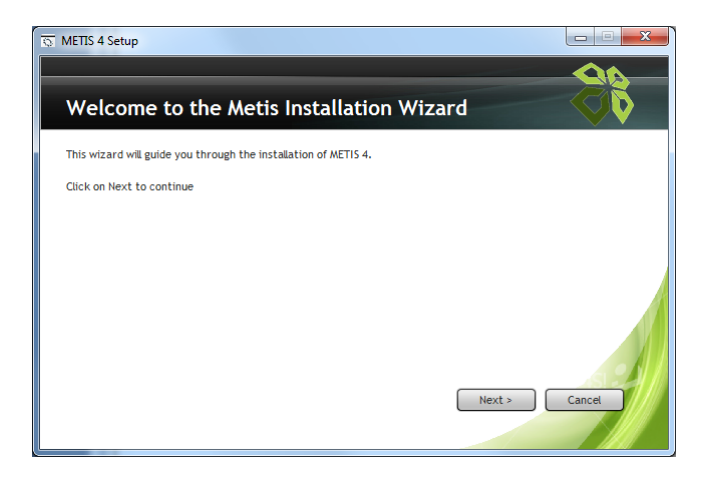

Click on Next.

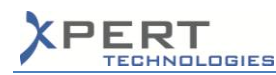

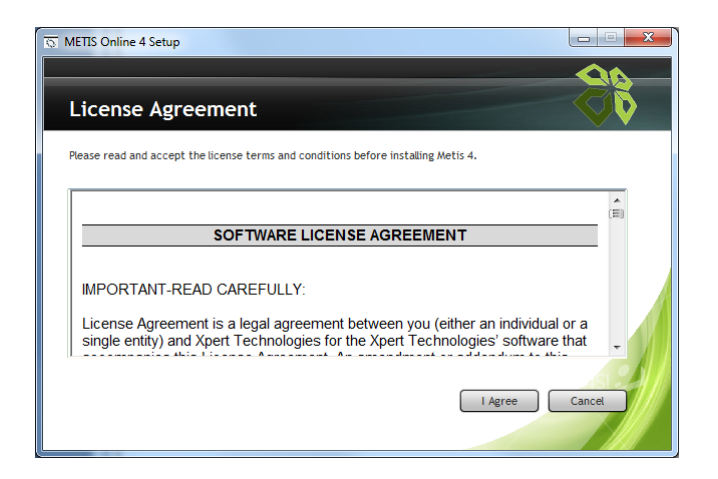

## Accept the terms and conditions.

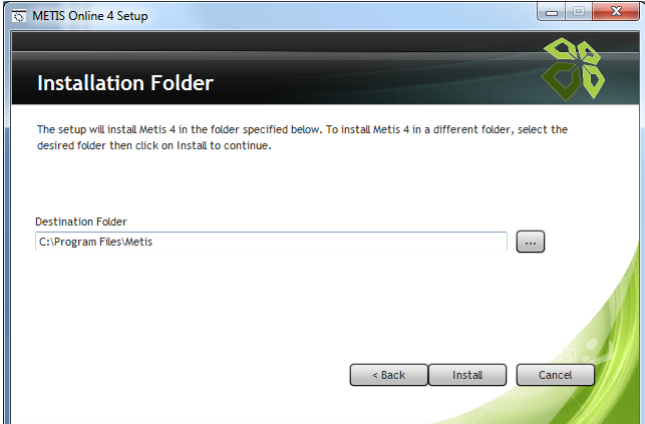

Select the installation folder then click on Install. Wait for the installation to complete.

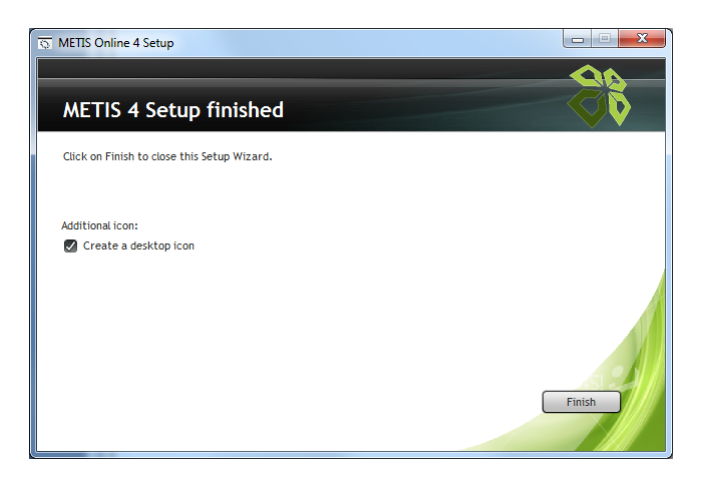

Click on Finish.

In the installation folder, the three following scripts are available:

- 1\_Metis\_V400\_PM\_Script
- 2\_Metis\_V400\_BW\_Script
- 3\_Metis\_V400\_RM\_Script

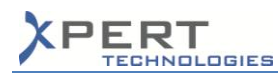

If the "METIS 400" database has been created from scratch (i.e. not migrated from a QuickSales database), execute these scripts on the "*METIS\_400*" database.

Upon launching Metis (e.g. Smart Modeling or Smart Quotes) for the first time, the following window appears:

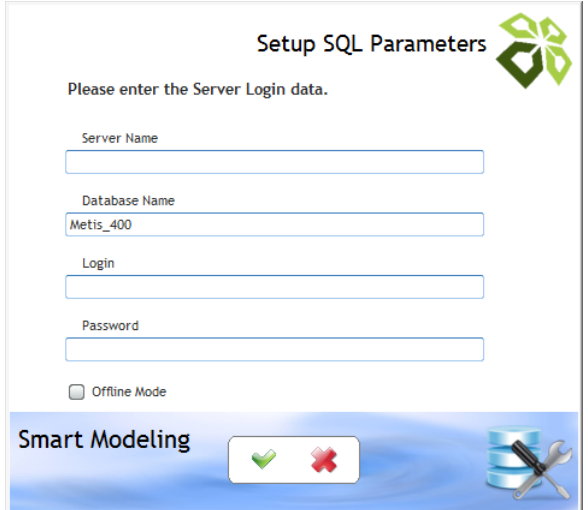

Provide the necessary data to connect to the server and to the "*METIS\_400*" database.

**Note:** Carefully check the parameters entered in this window before validating as it appears only once. In case of mistake, delete the "*Setup.ini*" file from the Metis installation folder. By default, "*METIS\_400*" appears in the database name field. If the Metis database has a different name on the server, enter the actual name.

If the data is correct and the connection to the server is possible, the login window appears:

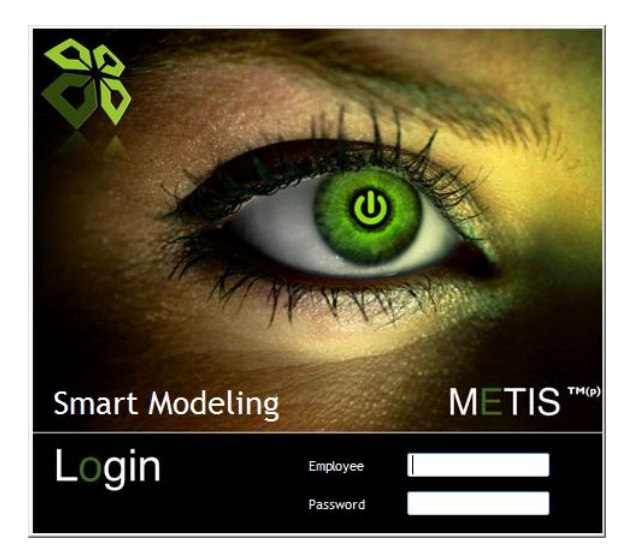